## **Instructions for registering for the Archdiocese of New York's Safe Environment online training modules (Safer Spaces Online)**

When you are ready, go online to the website and we can begin. **http://safe.home.marist.cloud/**

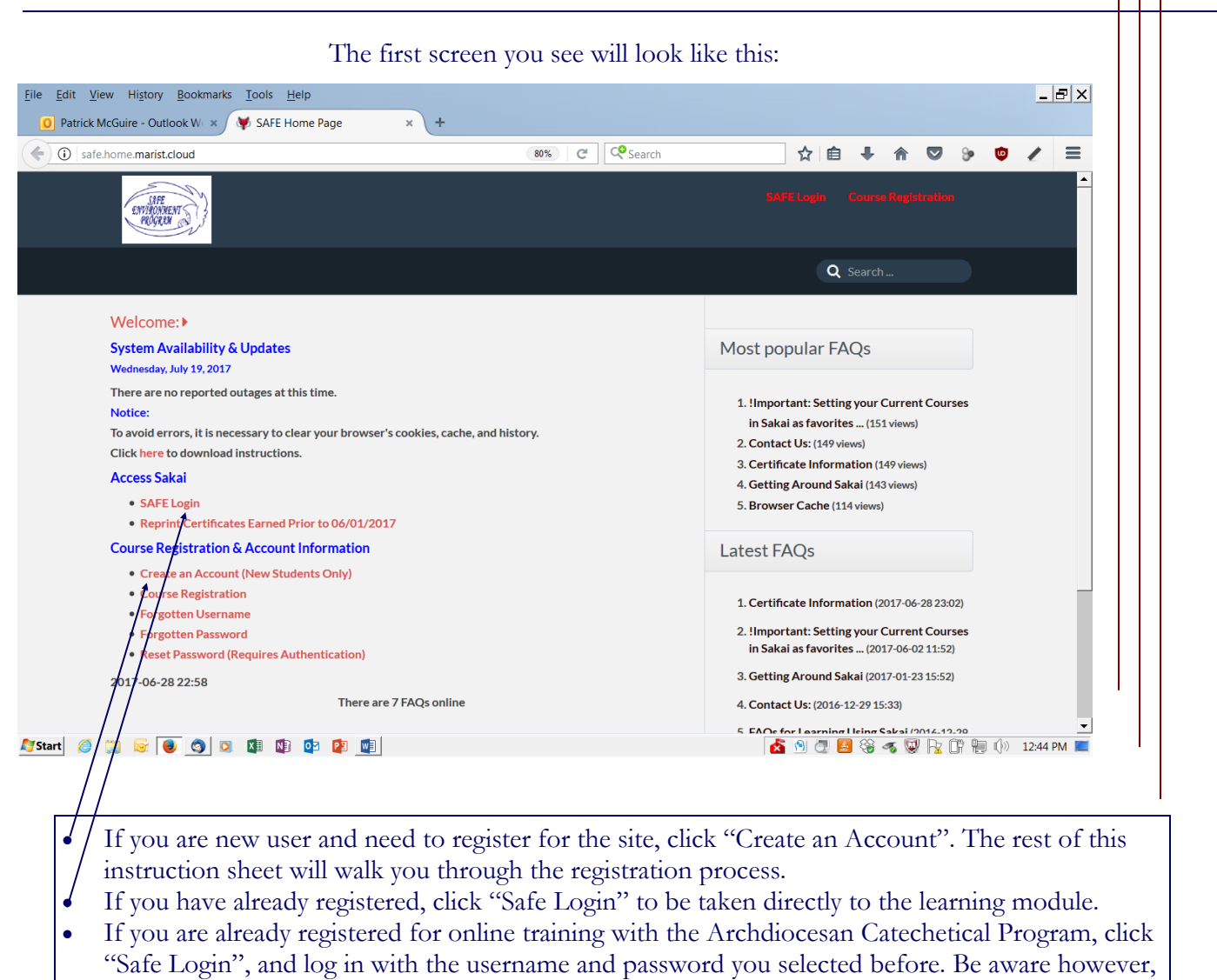

- that upon logging in, you will be required to add some additional details to your user profile to fulfill records requirements for the Safe Environment Program. You will only need to do this once and will be able to log in as usual from that point on.
- After you have entered your information and clicked submit, you will be taken to a log-in screen.
- Your username will be *yourfirstname.yourlastname.* (Don't forget the "dot" between yournames.)
- You will have already selected your password.
- Go ahead and log in.

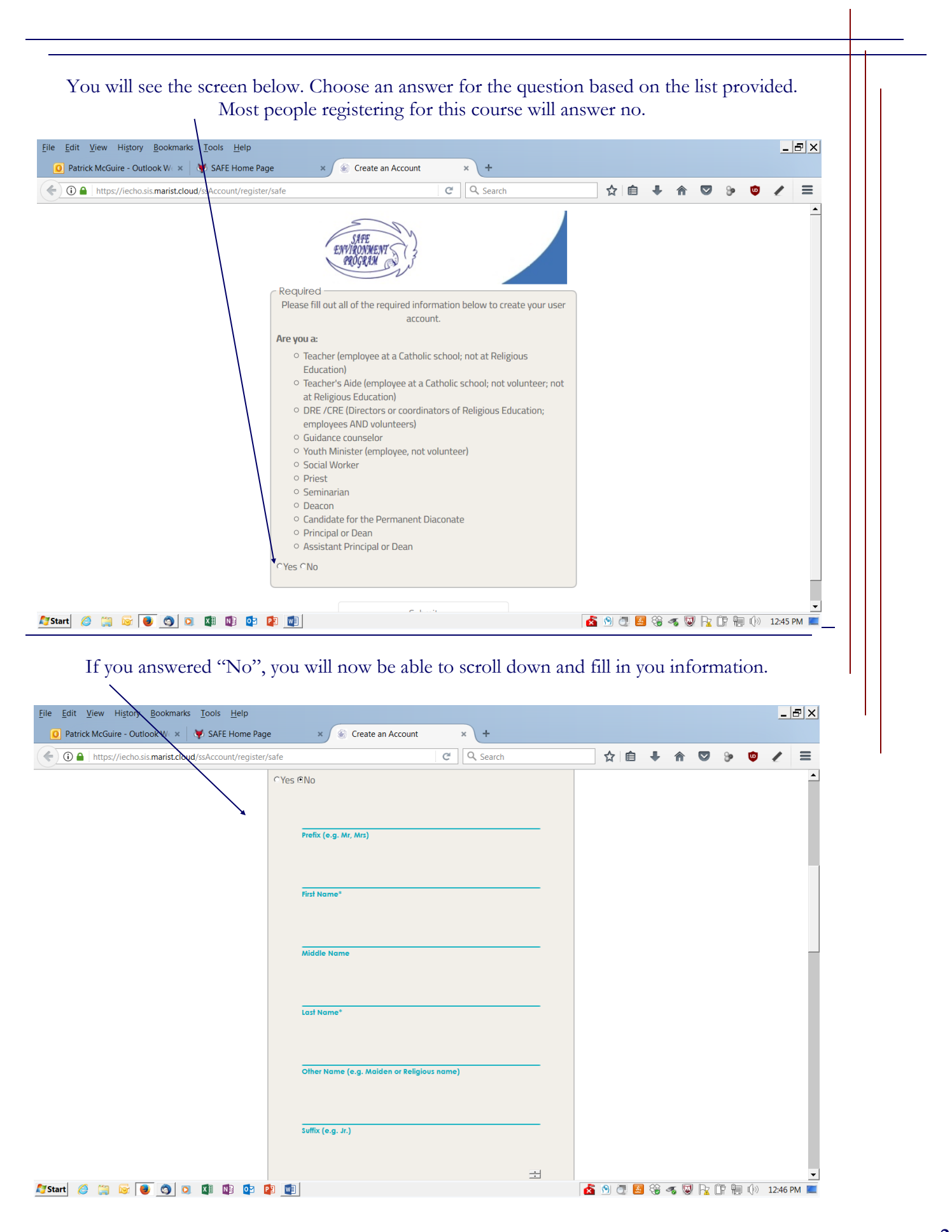

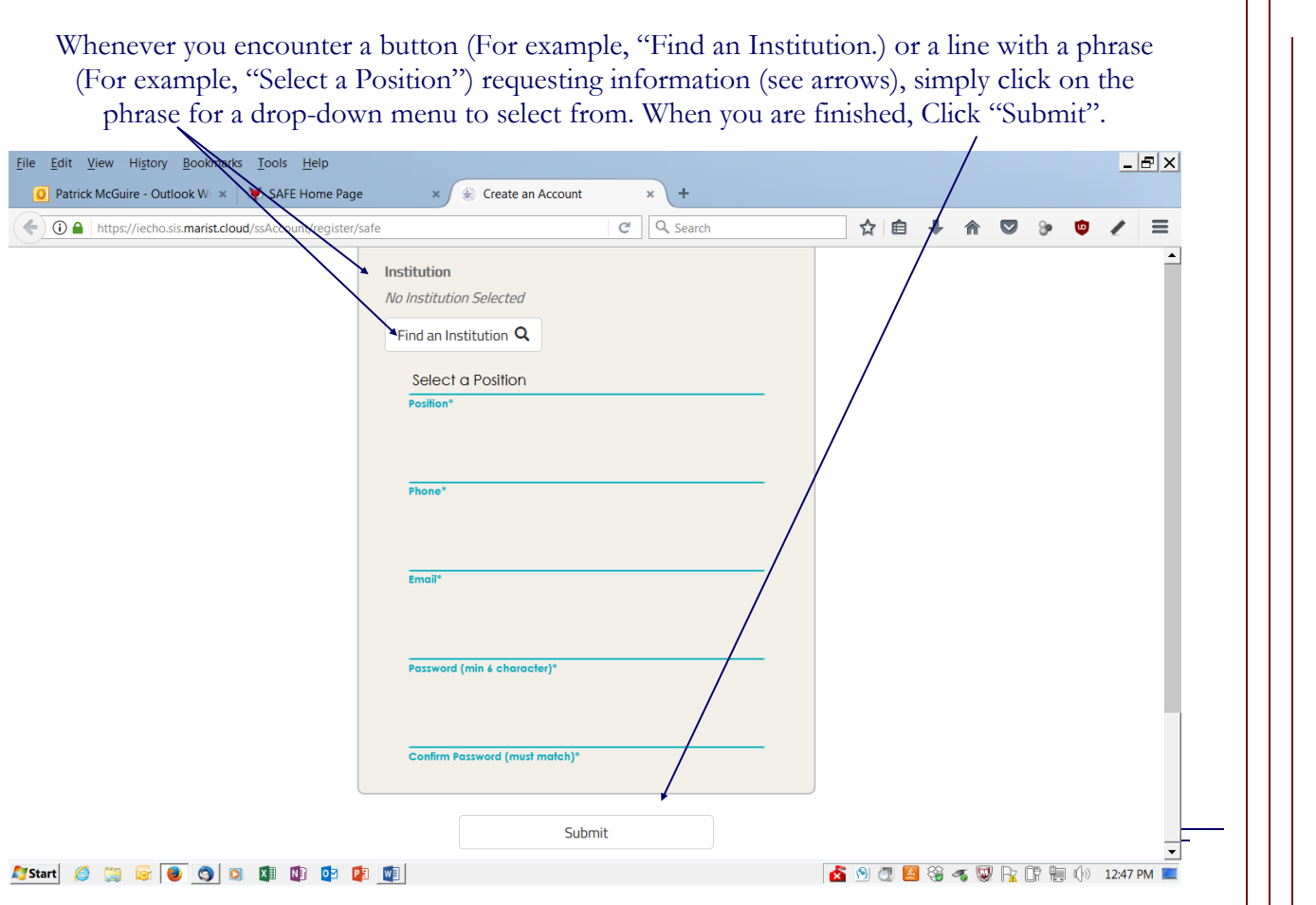

You will see the screen below next, Enter your username (FirstName.LastName) and the password you created earlier, then click "LOGIN" to be taken to the learning module.

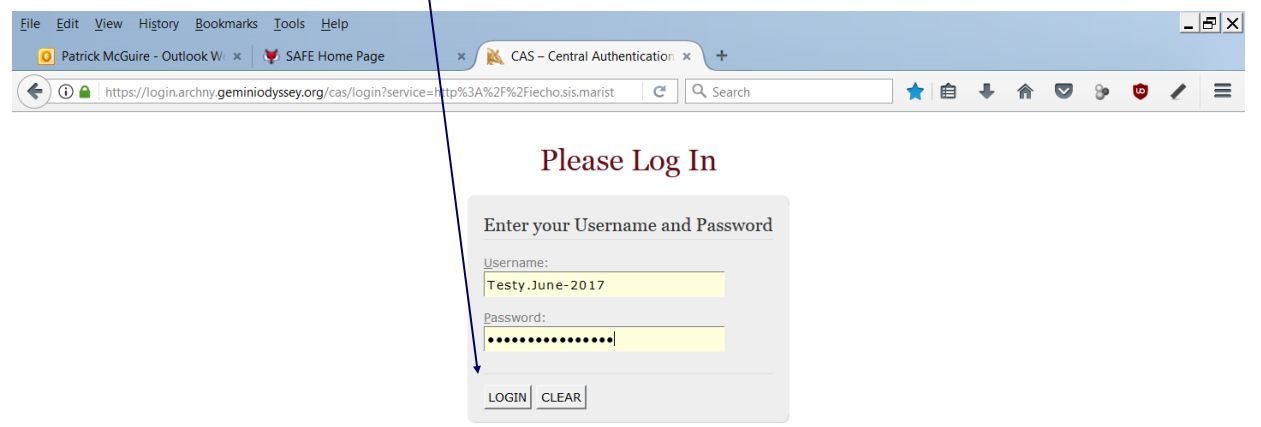

For security reasons, please Log Out and Exit your web browser when you are done.

Powered by Jasig-CAS

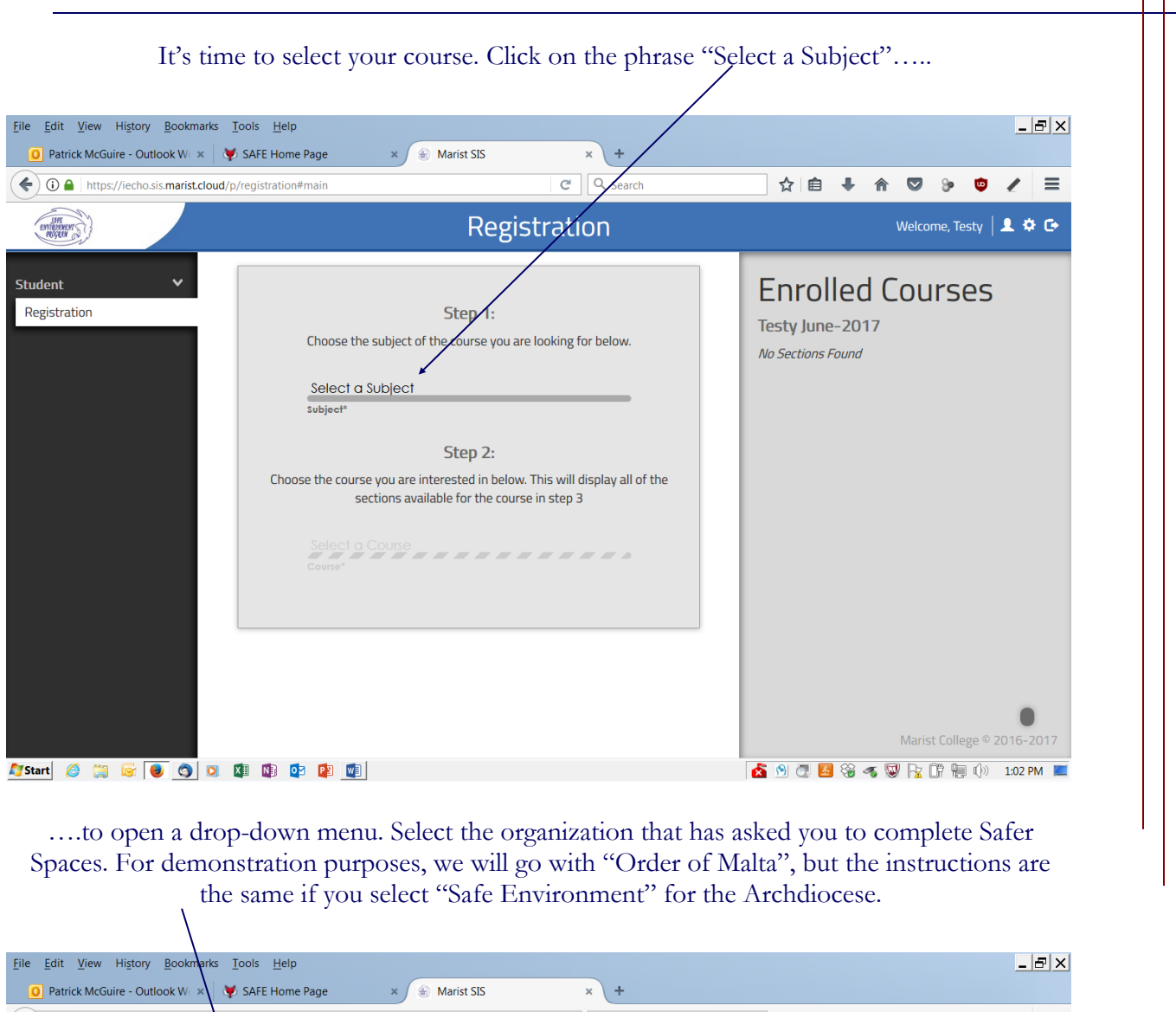

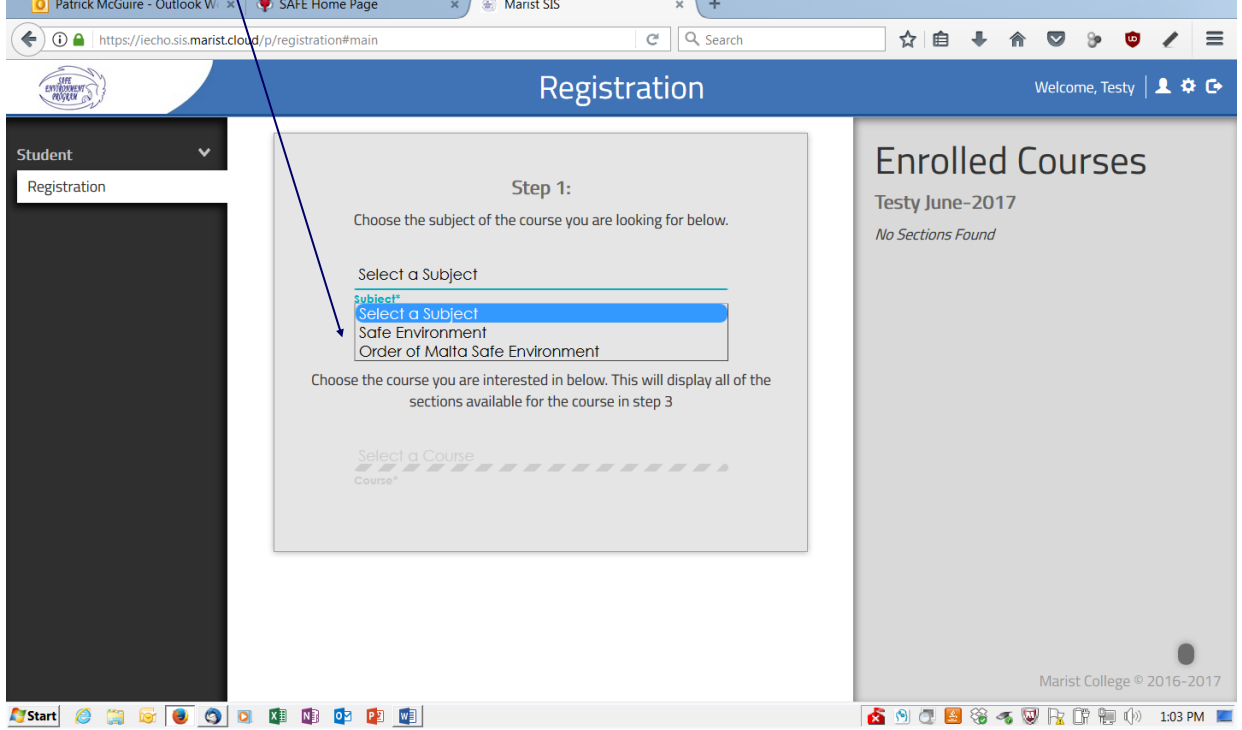

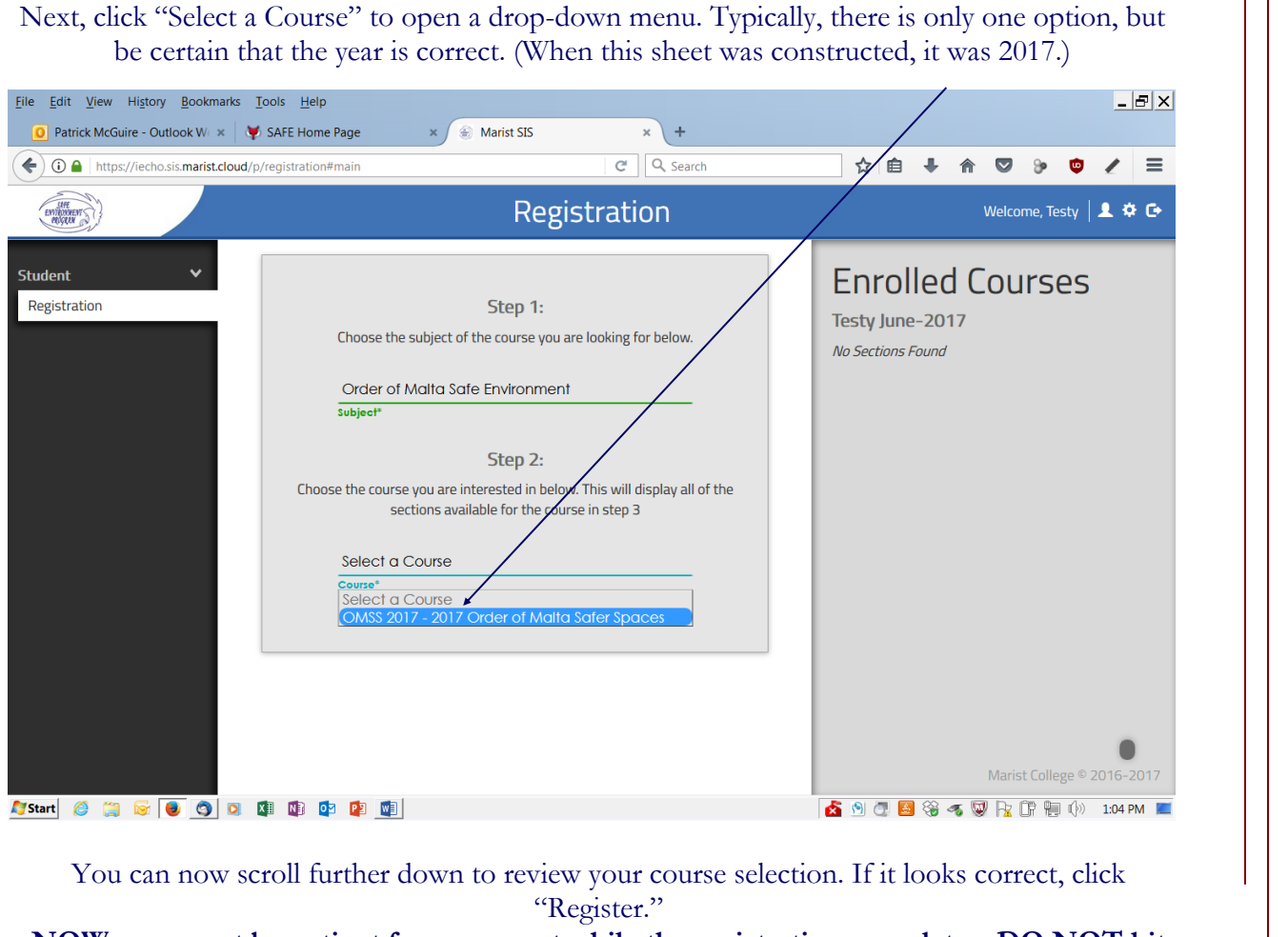

**NOW, you must be patient for a moment while the registration completes. DO NOT hit that green "Registration" button more than once! It may take a moment to complete,** 

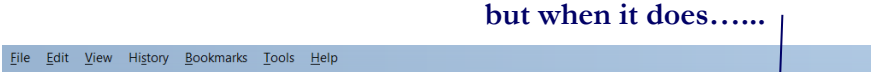

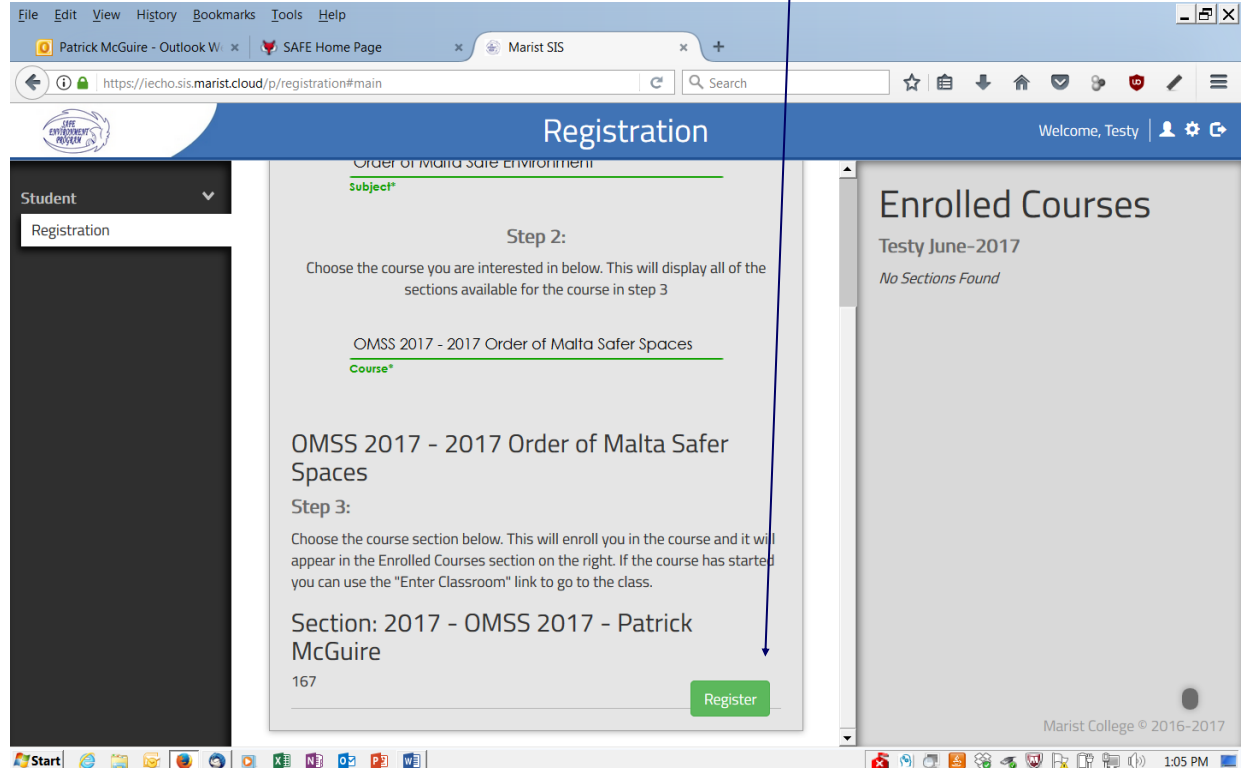

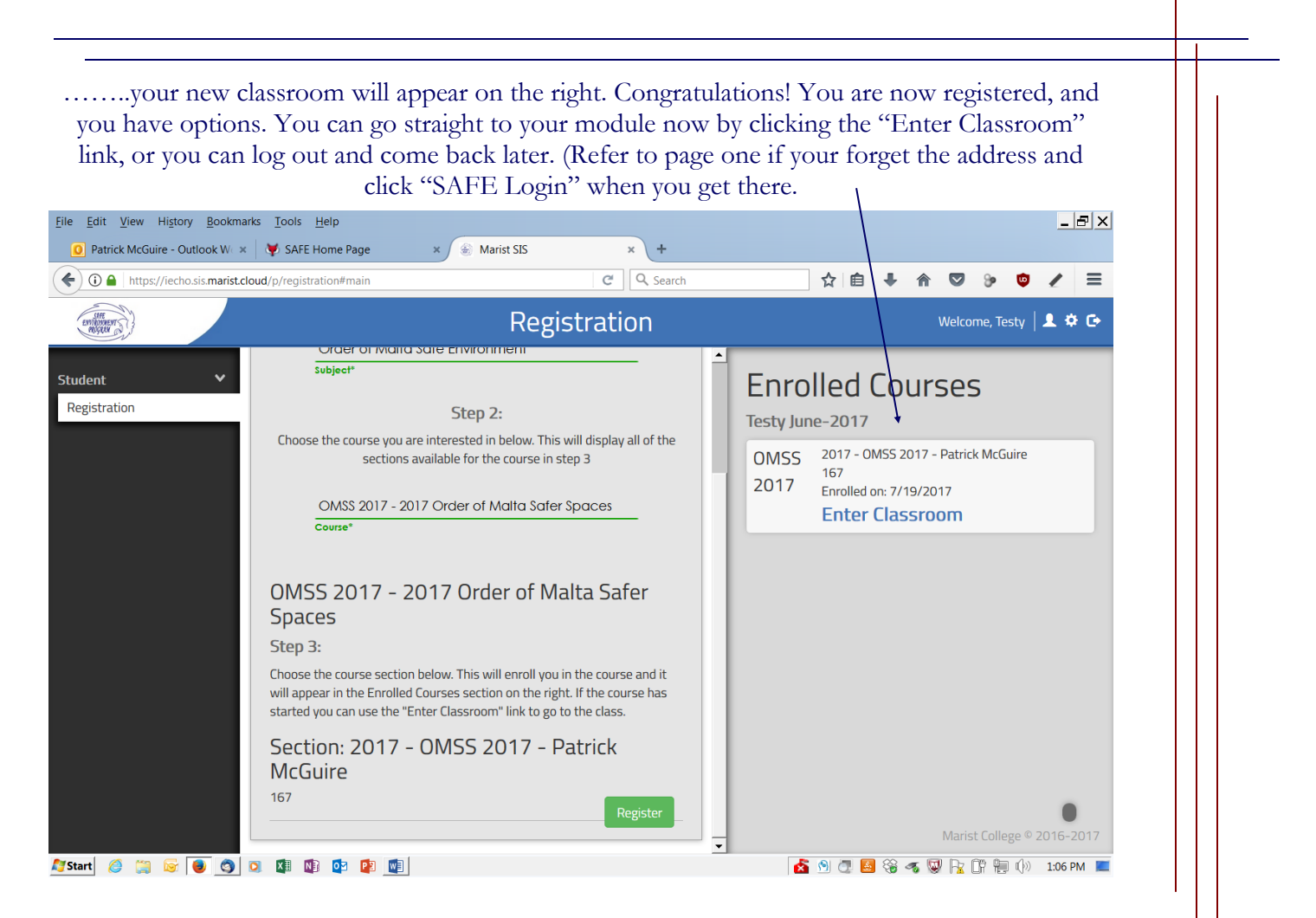

Here at last is the course 'proper'. You may want to take a look at the site tutorial or close it and move on. Take a look at the Welcome message.

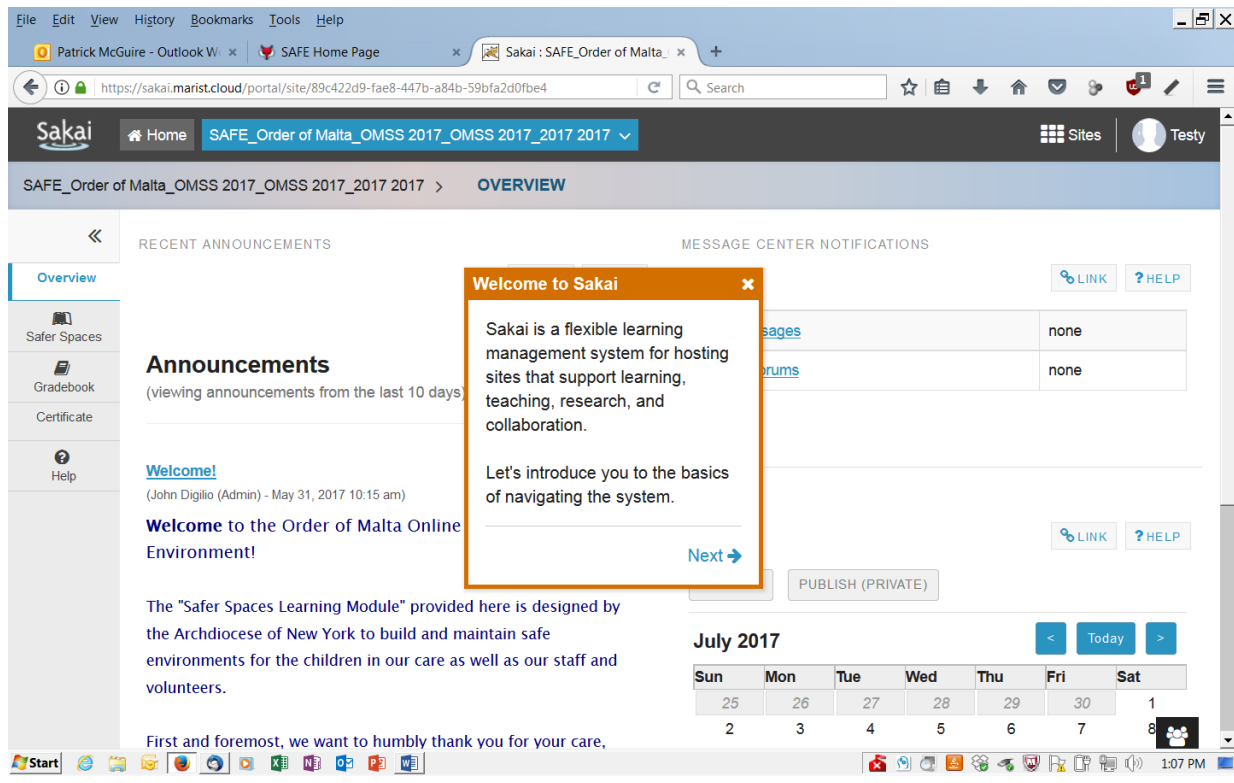

After closing the tutorial, the course becomes self-directing by giving instructions on each page. See that red sentence at the end of the welcome?

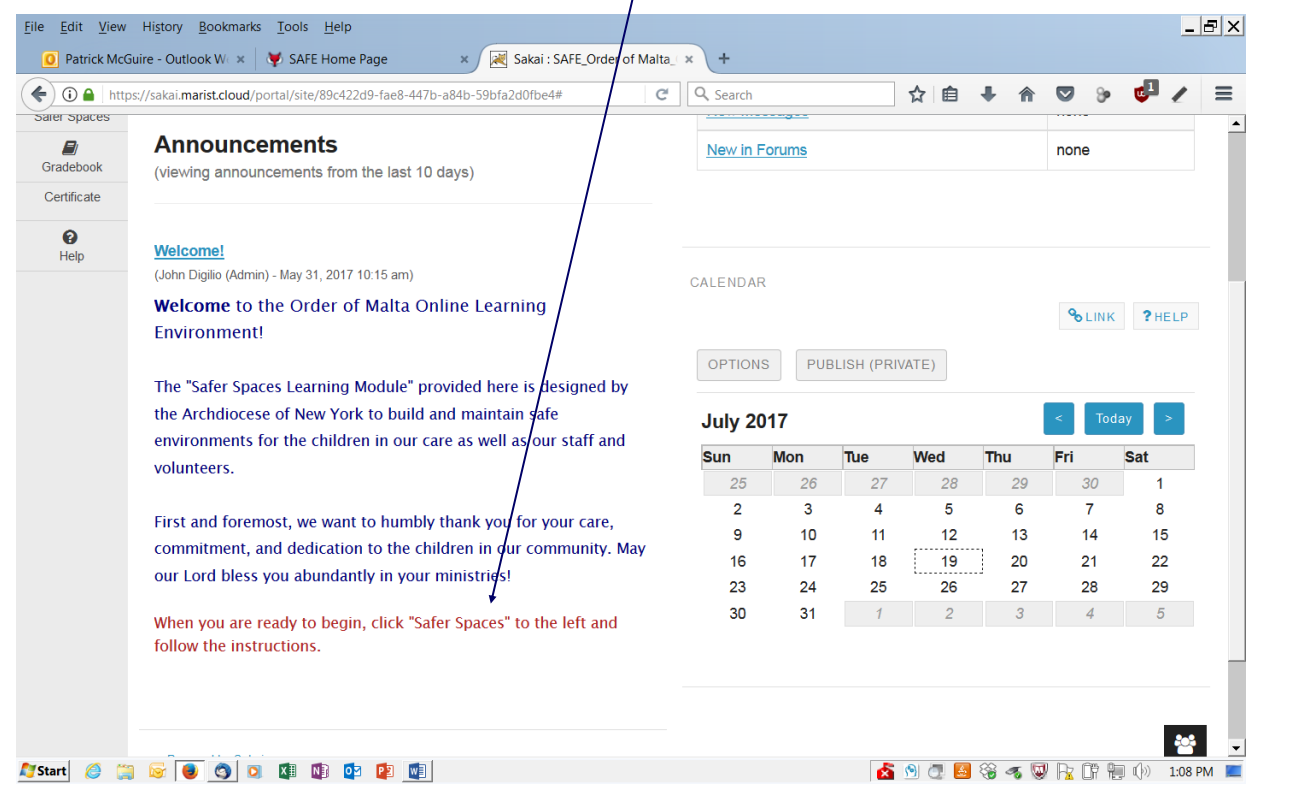

Click the "Safer Spaces" tab on the left, and you are off and running. Just be sure to follow the instructions on each page.

Thank you for taking the time to complete the module and more importantly, for your ministry to our children!

Good luck and God Bless!

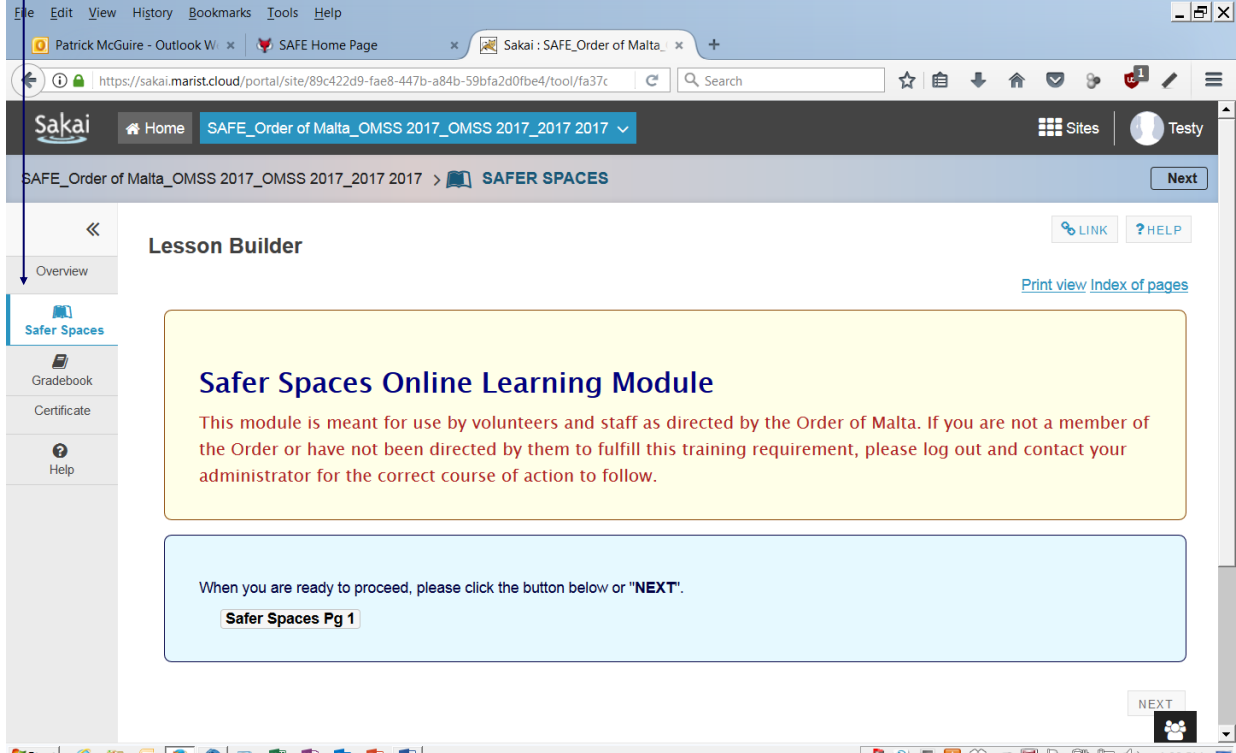